# **Dell G3 17**

Setup and Specifications

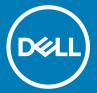

| Notes, cautions, and warnings                                                                                                    |  |  |
|----------------------------------------------------------------------------------------------------|--|--|
| <ul> <li>NOTE: A NOTE indicates important information that helps you make better use of your product.</li> <li>△   CAUTION: A CAUTION indicates either potential damage to hardware or loss of data and tells you how to avoid the problem.</li> <li>▲   WARNING: A WARNING indicates a potential for property damage, personal injury, or death.</li> </ul> |  |  |
|                                                                                                    |  |  |
|                                                                                                    |  |  |
|                                                                                                    |  |  |
|                                                                                                    |  |  |
|                                                                                                    |  |  |
|                                                                                                    |  |  |
|                                                                                                    |  |  |
|                                                                                                    |  |  |
|                                                                                                    |  |  |
|                                                                                                    |  |  |
|                                                                                                    |  |  |
|                                                                                                    |  |  |
|                                                                                                    |  |  |
|                                                                                                    |  |  |
|                                                                                                    |  |  |
| © 2018 Dell Inc. or its subsidiaries. All rights reserved. Dell, EMC, and other trademarks are trademarks of Dell Inc. or its subsidiaries. Other trademarks may be trademarks of their respective owners.                                                                                                    |  |  |

# Contents

| 1 Set up your Dell G3 3779                | 4  |
|-------------------------------------------|----|
| 2 Create a USB recovery drive for Windows | 6  |
| 3 Dell Visor headset                      | 7  |
| 4 Views of Dell G3 3779                   | 8  |
| Left                                      | 8  |
| Right                                     | 9  |
| Display                                   | 9  |
| Base                                      | 10 |
| Bottom                                    | 11 |
| 5 Specifications of Dell G3 3779          | 12 |
| Computer model                            |    |
| Dimensions and weight                     | 12 |
| System information                        | 12 |
| Operating system                          | 12 |
| Memory                                    | 12 |
| Intel Optane memory (optional)            | 13 |
| Ports and connectors                      | 13 |
| Communications                            | 14 |
| Wireless module                           | 14 |
| Camera                                    | 14 |
| Video                                     | 14 |
| Audio                                     |    |
| Storage                                   | 15 |
| Media-card reader                         |    |
| Keyboard                                  | 15 |
| Touchpad                                  | 16 |
| Touchpad gestures                         | 16 |
| Power adapter                             | 16 |
| Battery                                   | 17 |
| Display                                   |    |
| Computer environment                      | 18 |
| 6 Keyboard shortcuts                      | 19 |
| 7 Getting help and contacting Dell        |    |
| Self-help resources                       |    |
| Contacting Doll                           | 01 |

# Set up your Dell G3 3779

- (i) NOTE: The images in this document may differ from your computer depending on the configuration you ordered.
- 1 Connect the power adapter and press the power button.

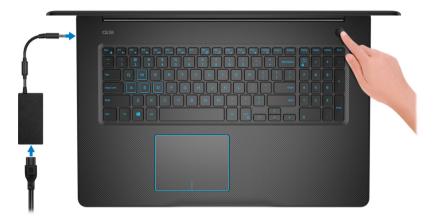

- NOTE: To conserve battery power, the battery might enter power saving mode. Connect the power adapter and press the power button to turn on the computer.
- 2 Finish operating system setup.

#### For Ubuntu:

Follow the on-screen instructions to complete the setup. For more information about installing and configuring Ubuntu, see the knowledge base articles SLN151664 and SLN151748 at www.dell.com/support.

### For Windows:

Follow the on-screen instructions to complete the setup. When setting up, Dell recommends that you:

- · Connect to a network for Windows updates.
- NOTE: If connecting to a secured wireless network, enter the password for the wireless network access when prompted.
- · If connected to the internet, sign-in with or create a Microsoft account. If not connected to the internet, create an offline account.
- · On the **Support and Protection** screen, enter your contact details.
- 3 Locate and use Dell apps from the Windows Start menu—Recommended

#### Table 1. Locate Dell apps

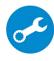

#### **SupportAssist**

Proactively checks the health of your computer's hardware and software.

(i) NOTE: Renew or upgrade your warranty by clicking the warranty expiry date in SupportAssist.

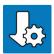

### **Dell Update**

Updates your computer with critical fixes and important device drivers as they become available.

### **Dell Digital Delivery**

Download software applications including software that is purchased but not pre-installed on your computer.

4 Create recovery drive for Windows.

ONOTE: It is recommended to create a recovery drive to troubleshoot and fix problems that may occur with Windows.

For more information, see Create a USB recovery drive for Windows.

# Create a USB recovery drive for Windows

Create a recovery drive to troubleshoot and fix problems that may occur with Windows. An empty USB flash drive with a minimum capacity of 16 GB is required to create the recovery drive.

- (i) NOTE: This process may take up to an hour to complete.
- NOTE: The following steps may vary depending on the version of Windows installed. Refer to the Microsoft support site for latest instructions.
- 1 Connect the USB flash drive to your computer.
- 2 In Windows search, type Recovery.
- 3 In the search results, click **Create a recovery drive**.

The **User Account Control** window is displayed.

4 Click **Yes** to continue.

The **Recovery Drive** window is displayed.

- Select Back up system files to the recovery drive and click Next.
- 6 Select the **USB flash drive** and click **Next**.

A message appears, indicating that all data in the USB flash drive will be deleted.

- 7 Click Create.
- 8 Click Finish.

For more information about reinstalling Windows using the USB recovery drive, see the *Troubleshooting* section of your product's *Service Manual* at www.dell.com/support/manuals.

# **Dell Visor headset**

The Dell Visor headset is a head-mounted device that enables you to experience an immersive Virtual Reality and Windows Mixed Reality when connected to your computer.

(i) NOTE: Dell Visor headset is supported on computers shipping with NVIDIA GeForce GTX 1060 with Max-Q Design graphics card. For more information, see *Dell Visor User's Guide* at www.dell.com/support/manuals.

### Views of Dell G3 3779

### Left

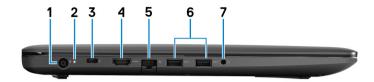

### 1 Power-adapter port

Connect a power adapter to provide power to your computer and charge the battery.

### 2 Battery-status light/hard-drive activity light

Indicates the battery-charge status or the hard-drive activity.

ONOTE: Press Fn+H to toggle between the battery-status light and hard-drive activity light.

### Hard-drive activity light

Turns on when the computer reads from or writes to the hard drive.

ONOTE: Hard-drive activity light is supported only on computers shipped with hard drive.

### **Battery-status light**

Indicates the battery-charge status.

Solid white: Power adapter is connected and the battery has more than 5% charge.

Amber: Computer is running on battery and the battery has less than 5% charge.

#### Off:

- · Power adapter is connected and the battery is fully charged.
- · Computer is running on battery and the battery has more than 5% charge.
- · Computer is in sleep state, hibernation, or turned off.

#### 3 Thunderbolt 3 (USB Type-C) port (Optional)

Supports USB 3.1 Gen 2, DisplayPort 1.2, Thunderbolt 3 and also enables you to connect to an external display using a display adapter.

Provides data transfer rates up to 10 Gbps for USB 3.1 Gen 2 and up to 40 Gbps for Thunderbolt 3.

- (I) NOTE: Thunderbolt 3 (USB Type-C) support is available only in certain regions.
- 1 NOTE: A USB Type-C to DisplayPort adapter (sold separately) is required to connect a DisplayPort device.

### 4 HDMI port

Connect to a TV or another HDMI-in enabled device. Provides video and audio output.

#### 5 Network port

Connect an Ethernet (RJ45) cable from a router or a broadband modem for network or Internet access.

### 6 USB 3.1 Gen 1 ports (2)

Connect peripherals such as external storage devices and printers. Provides data transfer speeds up to 5 Gbps.

#### 7 Headset port

Connect headphones or a headset (headphone and microphone combo).

### Right

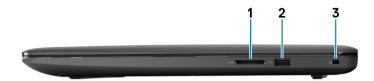

### 1 SD-card slot

Reads from and writes to the SD card.

### 2 **USB 2.0 port**

Connect peripherals such as external storage devices and printers. Provides data transfer speeds up to 480 Mbps.

### 3 Security-cable slot (for Noble locks)

Connect a security cable to prevent unauthorized movement of your computer.

# **Display**

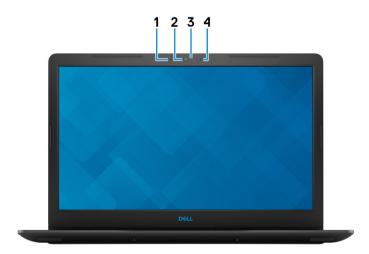

#### 1 Left microphone

Provides digital sound input for audio recording and voice calls.

#### 2 Camera

Enables you to video chat, capture photos, and record videos.

### 3 Camera-status light

Turns on when the camera is in use.

### 4 Right microphone

Provides digital sound input for audio recording and voice calls.

### **Base**

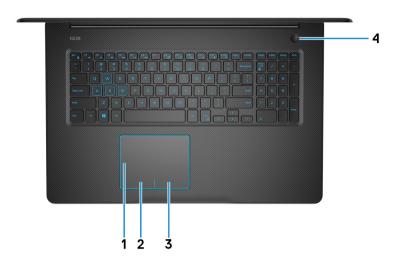

### 1 Touchpad

Move your finger on the touchpad to move the mouse pointer. Tap to left-click and two finger tap to right-click.

#### 2 Left-click area

Press to left-click.

### 3 Right-click area

Press to right-click.

### 4 Power button with optional fingerprint reader

Press to turn on the computer if it is turned off, in sleep state, or in hibernate state.

When the computer is turned on, press the power button to put the computer into sleep state; press and hold the power button for 4 seconds to force shut-down the computer.

If the power button has a fingerprint reader, place your finger on the power button to log in.

NOTE: You can customize power-button behavior in Windows. For more information, see *Me and My Dell* at www.dell.com/support/manuals.

### **Bottom**

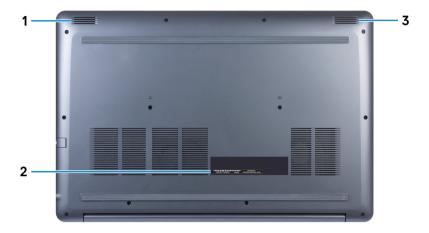

### 1 Left speaker

Provides audio output.

### 2 Service Tag label

The Service Tag is a unique alphanumeric identifier that enables Dell service technicians to identify the hardware components in your computer and access warranty information.

### 3 Right speaker

Provides audio output.

# Specifications of Dell G3 3779

## Computer model

Dell G3 3779

### Dimensions and weight

### Table 2. Dimensions and weight

Height 25 mm (0.98 in.)

Width 415.40 mm (16.35 in.)

Depth 279.20 mm (11 in.)

Weight (approximate) 2.81 kg (6.19 lb)

(i) NOTE: The weight of your computer varies depending on the configuration ordered and the manufacturing variability.

## **System information**

### Table 3. System information

Processor 8th Generation Intel Core i5/i7

Chipset Mobile Intel HM370 chipset

### **Operating system**

- · Windows 10 Home (64-bit)
- · Windows 10 Professional (64-bit)
- · Ubuntu

### **Memory**

### **Table 4. Memory specifications**

Slots Two SODIMM slots

Type Dual-channel DDR4

Speed 2666MHz

Configurations supported:

Per memory module slot 4 GB, 8 GB, and 16 GB

Total memory 4 GB, 8 GB, 12 GB, 16 GB, and 32 GB

## Intel Optane memory (optional)

### (i) NOTE: Intel Optane memory is supported on computers that meet the following requirements:

- 7<sup>th</sup> Generation or higher Intel Core i3/i5/i7 processor
- · Windows 10 64-bit version or higher (Anniversary Update)
- · Intel Rapid Storage Technology driver version 15.9 or higher

#### Table 5. Intel Optane memory specifications

Interface PCle 3x2, NVMe 1.1

Connector M.2 Card slot (2280)

Configurations supported • 16 GB

· 32 GB

(i) NOTE: Intel Optane memory functions as a storage accelerator. It does not replace DRAM and will not add to the RAM capacity installed on your computer.

### Ports and connectors

#### Table 6. External ports and connectors

| External |  |
|----------|--|

| Network     | One RJ-45 port                                                                                                   |
|-------------|----------------------------------------------------------------------------------------------------|
| USB         | <ul> <li>Two USB 3.1 Gen 1 ports</li> <li>One USB 2.0 port</li> <li>One Thunderbolt 3 port (optional)</li> </ul> |
| Audio/Video | <ul><li>One HDMI 2.0a port</li><li>One headset port (headphone and microphone combo) port</li></ul>              |

### Table 7. Internal ports and connectors

#### Internal

M.2 card

- One M.2 slot for the 2230 Wi-Fi and Bluetooth combo card
- One M.2 slot for the 2280 solid-state drive (PCle 3x4 NVMe)

### Communications

### **Table 8. Supported communications**

Ethernet 10/100/1000 Mbps Ethernet controller integrated on system board

Wireless · Wi-Fi 802.11ac

· Bluetooth 4.1

· Bluetooth 5.0

### Wireless module

### Table 9. Wireless module specifications

Transfer rate Up to 150 Mbps Up to 433 Mbps Up to 867 Mbps

Frequency bands 2.4 GHz only Dual band 2.4 GHz/5GHz Dual band 2.4 GHz/5GHz

supported Encryption

· 64-bit and 128-bit · 64-bit and 128-bit · 64-bit and 128-bit WEP

 WEP
 CKIP

 CKIP
 CKIP

 TKIP
 TKIP

 AES-CCMP

· AES-CCMP · AES-CCMP

### Camera

### Table 10. Camera specifications

Resolution • Still image: 1280 x 720 pixels

· Video: 1280 x 720 at 30 fps

Diagonal-viewing angle 74 degrees

### Video

#### Table 11. Video specifications

|            | Controller                                                                             | Memory           |
|------------|----------------------------------------------------------------------------------------|------------------|
| Integrated | Not applicable                                                                         | Not applicable   |
| Discrete   | <ul><li>NVIDIA GeForce GTX 1060 Max-Q</li><li>NVIDIA GeForce GTX 1050/1050Ti</li></ul> | · 6 GB<br>· 4 GB |

### **Audio**

### Table 12. Audio specifications

Controller Realtek ALC3204 with MaxxAudio Pro

Speakers Two

Speaker output

Average 2 W

Peak 2.5 W

Microphone Dual-array microphones

# Storage

### Table 13. Storage specifications

| Туре                                         | Interface                    | Capacity     |  |
|----------------------------------------------|------------------------------|--------------|--|
| One 2.5-inch Hard Disk Drive (HDD)           | SATA, up to 6 Gbps           | Up to 2 TB   |  |
| One 2.5-inch Solid-State Hybrid Drive (SSHD) | SATA, up to 6 Gbps           | Up to 1 TB   |  |
| One M.2 2280 solid-state drive (SSD)         | PCle 3x4 NVMe, up to 32 Gbps | Up to 512 GB |  |

### Media-card reader

### Table 14. Media-card reader specifications

Type One SD-card slot

Cards supported • Secure Digital (SD) card

### Keyboard

#### Table 15. Keyboard specifications

Type 

Standard keyboard

· Backlit keyboard (optional)

Shortcut keys

Some keys on your keyboard have two symbols on them. These keys can be used to type alternate characters or to perform secondary functions. To type the alternate character, press Shift and the desired key. To perform secondary functions, press Fn and

the desired key.

Multimedia Card (MMC)

- i NOTE: Press Fn+Esc to switch the primary behavior of the function keys (F1-F12) between two modes multimedia key mode and function key mode.
- (i) NOTE: You can define the primary behavior of the function keys (F1-F12) by changing Function Key Behavior in BIOS setup program.

Keyboard shortcuts

# **Touchpad**

#### Table 16. Touchpad

Resolution:

Horizontal 1229

Vertical 929

Dimensions:

Width 105 mm (4.13 in.)

Height 80 mm (3.15 in.)

### **Touchpad gestures**

For more information about touchpad gestures for Windows 10, see the Microsoft knowledge base article 4027871 at support.microsoft.com.

### Power adapter

### Table 17. Power adapter specifications

| Туре                        | 130 W (For computers shipped with NVIDIA 1050 graphics card) | 180 W (For computers shipped with NVIDIA 1060 graphics card) |
|-----------------------------|--------------------------------------------------------------|--------------------------------------------------------------|
| Diameter (connector)        | 7.4 mm                                                       | 7.4 mm                                                       |
| Input voltage               | 100 VAC-240 VAC                                              | 100 VAC-240 VAC                                              |
| Input frequency             | 50 Hz-60 Hz                                                  | 50 Hz-60 Hz                                                  |
| Input current (maximum)     | 1.80 A/2.34 A/2.50 A                                         | 1.80 A/2.34 A/2.50 A                                         |
| Output current (continuous) | 6.70 A/9.23 A                                                | 6.70 A/9.23 A                                                |
| Rated output voltage        | 19.50 VDC                                                    | 19.50 VDC                                                    |

Temperature range:

Operating 0°C to 40°C (32°F to 104°F)

### **Battery**

#### Table 18. Battery specifications

Type 4-cell "smart" lithium-ion (56 WHr)

Voltage 11.40 VDC

Weight (maximum) 0.2 kg (0.44 lb)

Dimensions:

Height 5.90 mm (0.23 in.)

Width 233.06 mm (9.18 in.)

Depth 90.73 mm (3.57 in.)

Temperature range:

Operating 0°C to 35°C (32°F to 95°F)

Storage -40°C to 65°C (-40°F to 149°F)

Operating time Varies depending on operating conditions and can significantly

reduce under certain power-intensive conditions.

Charging time (approximate) 4 hours (when the computer is off)

Life span (approximate) 300 discharge/charge cycles

Coin-cell battery CR-2032

Operating time Varies depending on operating conditions and can significantly

reduce under certain power-intensive conditions.

### **Display**

### Table 19. Display specifications

Type 17.3-inch FHD non-touchscreen panel

Resolution (maximum) 1920x1080

Panel Technology In-Plane Switching (IPS)

Color gamut NTSC 72%

Brightness 300 nits (typical)/255 nits (minimum)

Gsync/Freesync support No

 Viewing angle
 80/80/80

 Pixel pitch
 0.1989 mm

Dimensions:

Height 381.89 mm (15.03 in.)

Width 214.81 mm (8.46 in.)

Diagonal 438.16 mm (17.25 in.)

Refresh rate 60 Hz

Operating angle 0 degree (closed) to 135 degrees

Controls Brightness can be controlled using shortcut keys

# Computer environment

Airborne contaminant level: G1 as defined by ISA-S71.04-1985

#### Table 20. Computer environment

|                             | Operating                         | Storage                             |
|-----------------------------|-----------------------------------|-------------------------------------|
| Temperature range           | 0°C to 35°C (32°F to 95°F)        | -40°C to 65°C (-40°F to 149°F)      |
| Relative humidity (maximum) | 10% to 90% (non-condensing)       | 0% to 95% (non-condensing)          |
| Vibration (maximum)*        | 0.66 GRMS                         | 1.30 GRMS                           |
| Shock (maximum)             | 140 G†                            | 160 G‡                              |
| Altitude (maximum)          | 0 m to 3048 m (0 ft to 10,000 ft) | 0 m to 10,668 m (0 ft to 35,000 ft) |

 $<sup>\</sup>ensuremath{^{*}}$  Measured using a random vibration spectrum that simulates user environment.

<sup>†</sup> Measured using a 2 ms half-sine pulse when the hard drive is in use.

<sup>‡</sup> Measured using a 2 ms half-sine pulse when the hard-drive head is in parked position.

# **Keyboard shortcuts**

NOTE: Keyboard characters may differ depending on the keyboard language configuration. Keys used for shortcuts remain the same across all language configurations.

Some keys on your keyboard have two symbols on them. These keys can be used to type alternate characters or to perform secondary functions. The symbol shown on the lower part of the key refers to the character that is typed out when the key is pressed. If you press shift and the key, the symbol shown on the upper part of the key is typed out. For example, if you press **2**, 2 is typed out; if you press **Shift** + **2**, @ is typed out.

The keys F1-F12 at the top row of the keyboard are function keys for multi-media control, as indicated by the icon at the bottom of the key. Press the function key to invoke the task represented by the icon. For example, pressing F1 mutes the audio (refer to the table below).

However, if the function keys F1-F12 are needed for specific software applications, multi-media functionality can be disabled by pressing **Fn** + **Esc**. Subsequently, multi-media control can be invoked by pressing **Fn** and the respective function key. For example, mute audio by pressing **Fn** + **F1**.

NOTE: You can also define the primary behavior of the function keys (F1–F12) by changing Function Key Behavior in BIOS setup program.

Table 21. List of keyboard shortcuts

| Function key | Re-defined key (for multi-media control) | Behavior                             |
|--------------|------------------------------------------|--------------------------------------|
| F1 ◀×        | Fn + F1 ≪x                               | Mute audio                           |
| F2 ♣         | Fn + F2                                  | Decrease volume                      |
| F3 (□)       | Fn                                       | Increase volume                      |
| F4 144       | Fn + F4                                  | Play previous track/chapter          |
| F5<br>▶II    | Fn                                       | Play/Pause                           |
| F6 <b>▶</b>  | Fn                                       | Play next track/chapter              |
| F8           | Fn + F8                                  | Switch to external display           |
| F9 P         | Fn + F9 p                                | Search                               |
| F10          | Fn + F10                                 | Toggle keyboard backlight (optional) |
| F11 *        | Fn + F11                                 | Decrease brightness                  |
| F12          | Fn + F12                                 | Increase brightness                  |

The  ${\bf Fn}$  key is also used with selected keys on the keyboard to invoke other secondary functions.

| Function key                              | Behavior                                                                                  |
|-------------------------------------------|-------------------------------------------------------------------------------------------|
| $Fn = PrtScr_{\emptyset_{\Lambda}^{(0)}}$ | Turn off/on wireless                                                                      |
| Fn + Esc A                                | Toggle Fn-key lock                                                                        |
| Fn + S                                    | Toggle scroll lock                                                                        |
| Fn + B                                    | Pause/Break                                                                               |
| Fn + Insert                               | Sleep                                                                                     |
| Fn + R                                    | System request                                                                            |
| Fn + Ctrl                                 | Open application menu                                                                     |
| Fn + H                                    | Toggle between power and battery-status light/hard-drive activity light                   |
|                                           | NOTE: Hard-drive activity light is supported only on computers shipped with a hard drive. |

# Getting help and contacting Dell

### Self-help resources

You can get information and help on Dell products and services using these self-help resources:

#### Table 22. Self-help resources

Information about Dell products and services

Tips

Contact Support

Online help for operating system

Troubleshooting information, user manuals, setup instructions, product specifications, technical help blogs, drivers, software updates, and so on.

Dell knowledge base articles for a variety of computer concerns.

Learn and know the following information about your product:

- · Product specifications
- · Operating system
- · Setting up and using your product
- Data backup
- · Troubleshooting and diagnostics
- · Factory and system restore
- BIOS information

www.dell.com

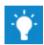

In Windows search, type Contact Support, and press Enter.

www.dell.com/support/windows www.dell.com/support/linux

www.dell.com/support

- 1 Go to www.dell.com/support.
- 2 Type the subject or keyword in the **Search** box.
- 3 Click **Search** to retrieve the related articles.

See Me and My Dell at www.dell.com/support/manuals.

To locate the *Me and My Dell* relevant to your product, identify your product through one of the following:

- Select Detect Product.
- Locate your product through the drop-down menu under View Products.
- Enter the **Service Tag number** or **Product ID** in the search bar.

### **Contacting Dell**

To contact Dell for sales, technical support, or customer service issues, see www.dell.com/contactdell.

- 1 NOTE: Availability varies by country and product, and some services may not be available in your country.
- NOTE: If you do not have an active internet connection, you can find contact information on your purchase invoice, packing slip, bill, or Dell product catalog.